# **Manual**

## **FÉRIAS SIGRH**

Gestor

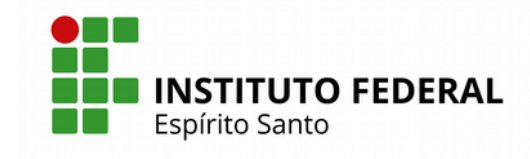

### **SUMÁRIO**

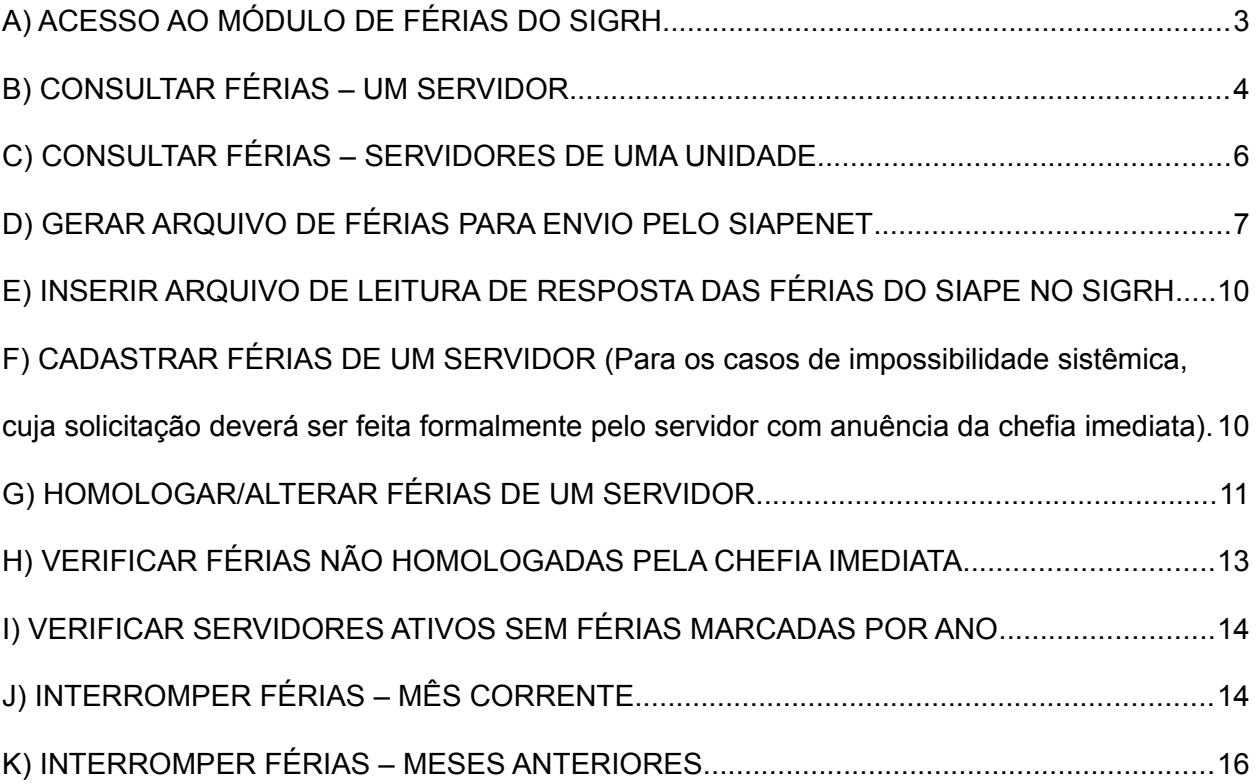

#### **III - MÓDULO DE FÉRIAS – ACESSO GESTOR**

#### <span id="page-2-0"></span>**A) ACESSO AO MÓDULO DE FÉRIAS DO SIGRH**

- 1 Acessar o **SIGRH** através do link:<https://sigrh.ifes.edu.br/sigrh/public/home.jsf>
- 2 Clicar em "Entrar no sistema" e inserir matrícula e senha (a mesma usada no e-mail);
- 3 Acessar o botão "Módulos"

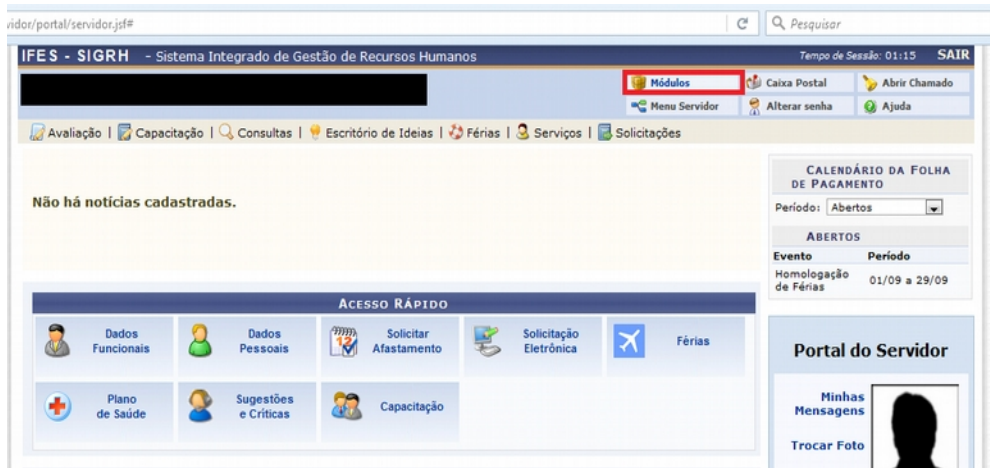

#### 4 – Depois clicar no botão "Férias"

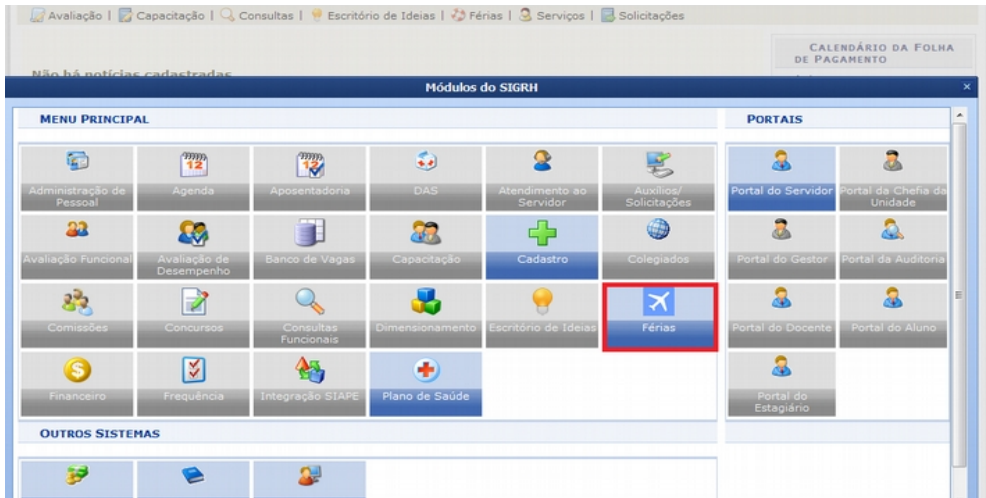

#### <span id="page-3-0"></span>**B) CONSULTAR FÉRIAS – UM SERVIDOR**

1 – Dentro do Módulo Férias: Para consultar as férias de um servidor ou de todos os servidores de um setor, acessar o link "Consultar"

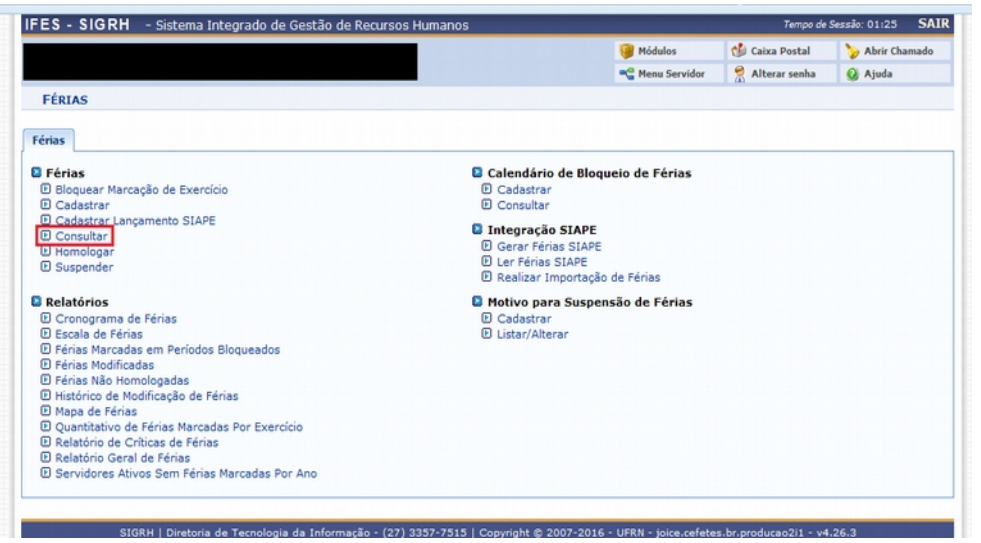

2 – A pesquisa poderá ser feita pelo nome do servidor. Marcar a opção "Servidor", digitar o nome do servidor no campo em branco e clicar no nome do servidor desejado, marcar a opção "Ano do Exercício", digitar o ano no campo em branco e depois clicar em "Buscar".

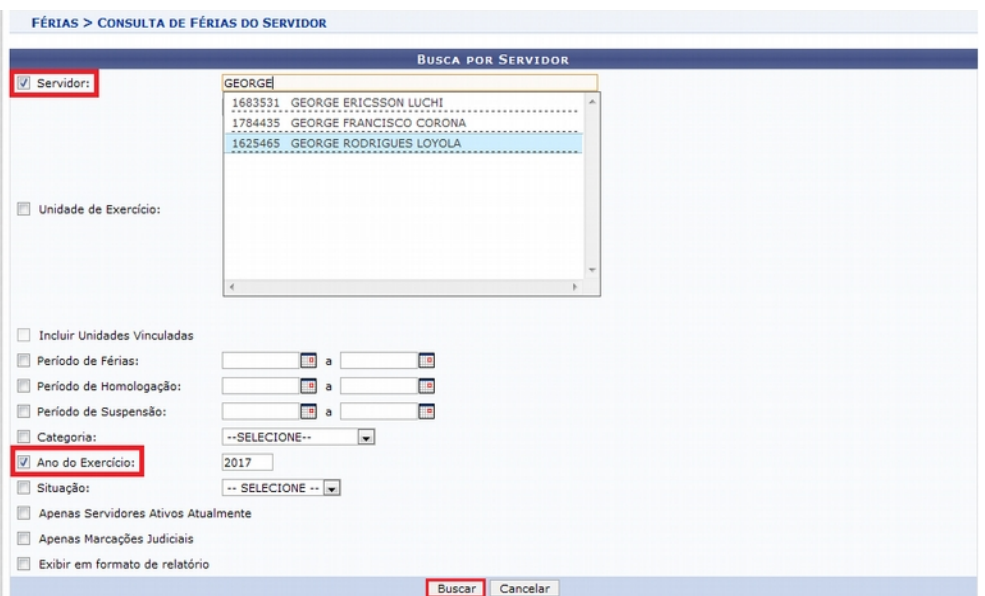

3 – Na próxima tela, aparecerá o exercício de férias, conforme a pesquisa realizada. Clicar na cruz verde.

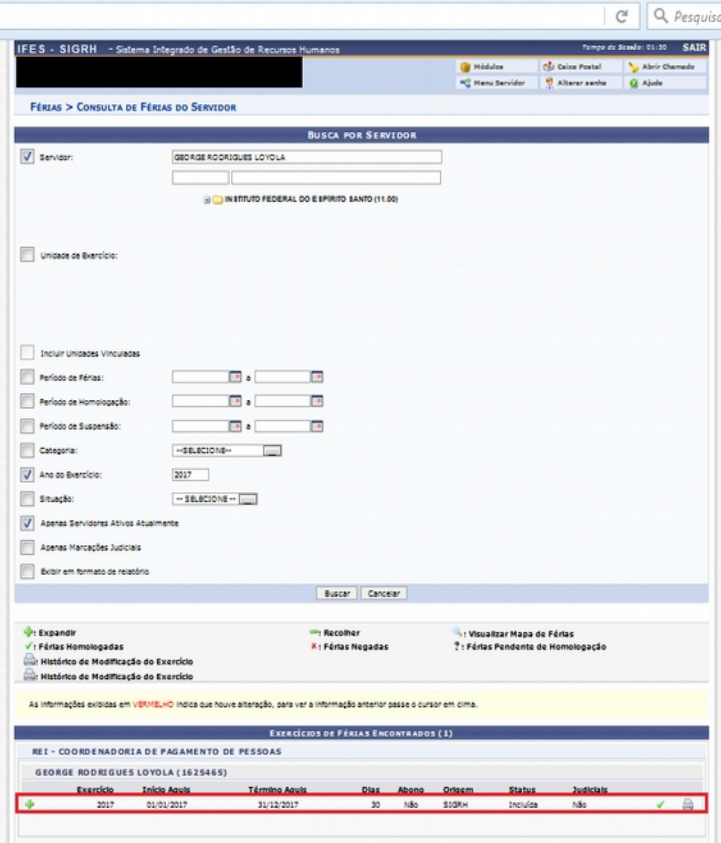

4 – Ao clicar na cruz verde, aparecerá as parcelas incluídas e seu status (Férias Homologadas, Férias Negadas e Férias Pendente de Homologação). Observe o significado dos ícones destacados no retângulo azul.

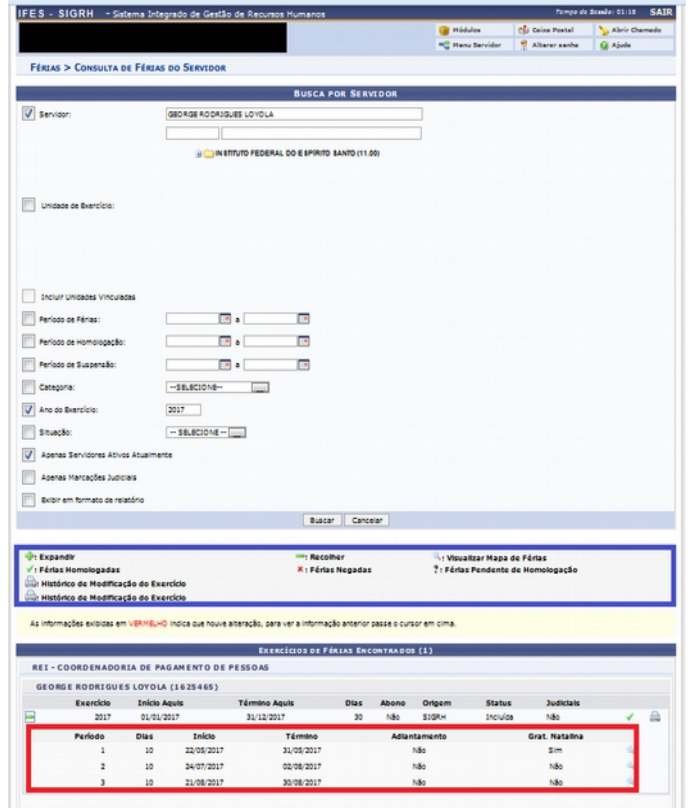

#### <span id="page-5-0"></span>**C) CONSULTAR FÉRIAS – SERVIDORES DE UMA UNIDADE**

1 – Clicar em "Consultar"

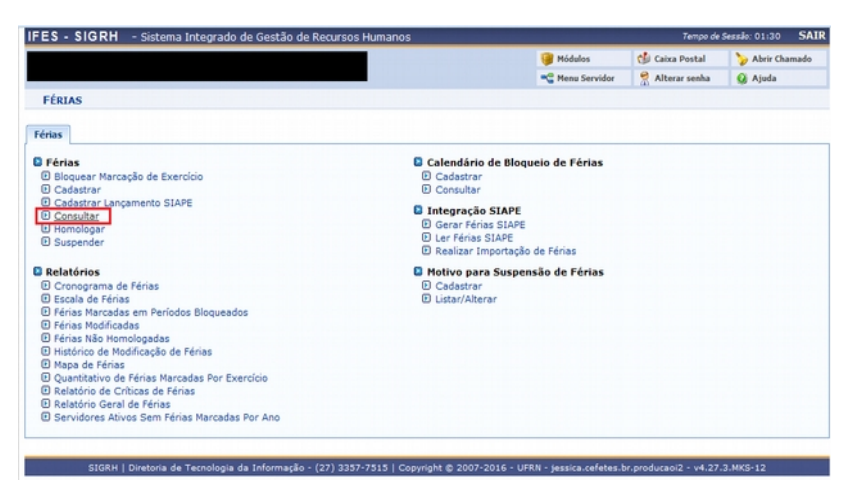

2 – Marcar o campo "Unidade de Exercício" e selecionar a unidade desejada; Marcar o campo "Ano do Exercício" e escrever o ano desejado. Por fim, clicar em "Buscar"

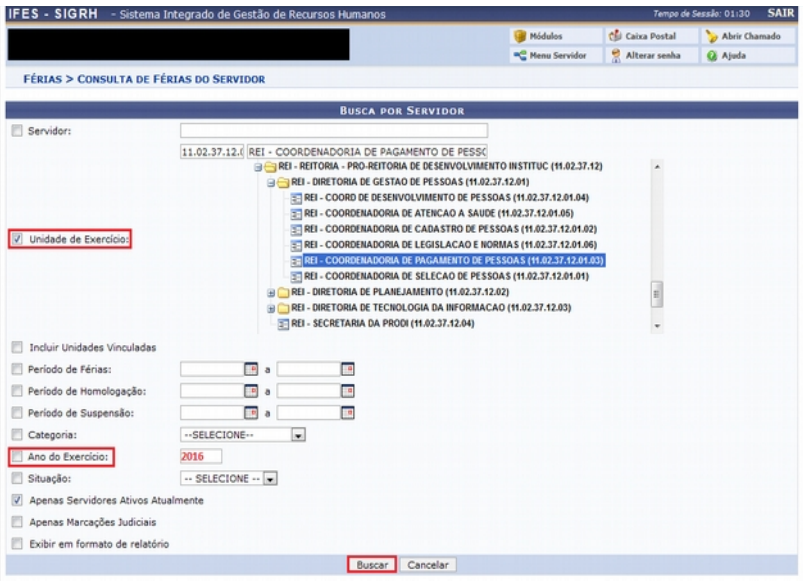

3 – Na mesma tela aparecerá os servidores com férias marcadas no ano de exercício pesquisado. Ao clicar na cruz verde, aparecerá os períodos marcados para cada servidor.

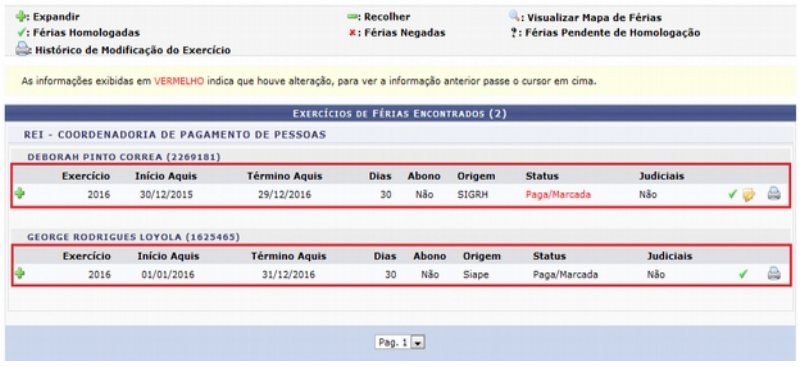

#### <span id="page-6-0"></span>**D) GERAR ARQUIVO DE FÉRIAS PARA ENVIO PELO SIAPENET**

1 – Clicar em "Gerar Férias SIAPE"

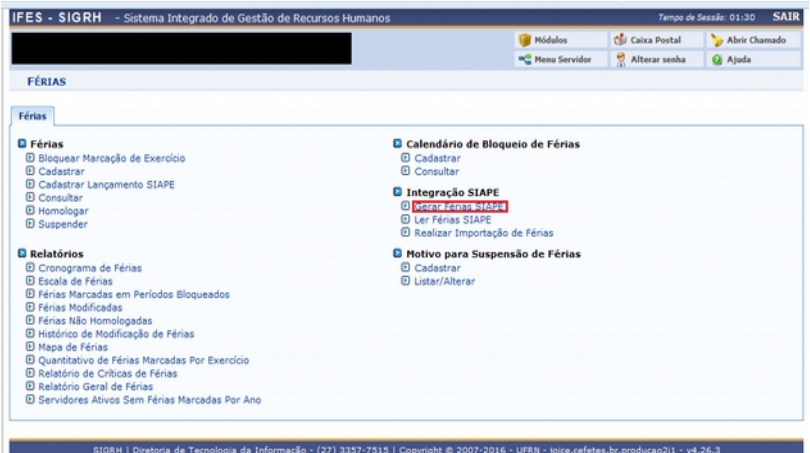

2 – Na próxima tela, escolher o "Mês/Ano de referência do processamento" igual ao mês da folha de pagamento vigente e clicar em "Gerar Arquivo"

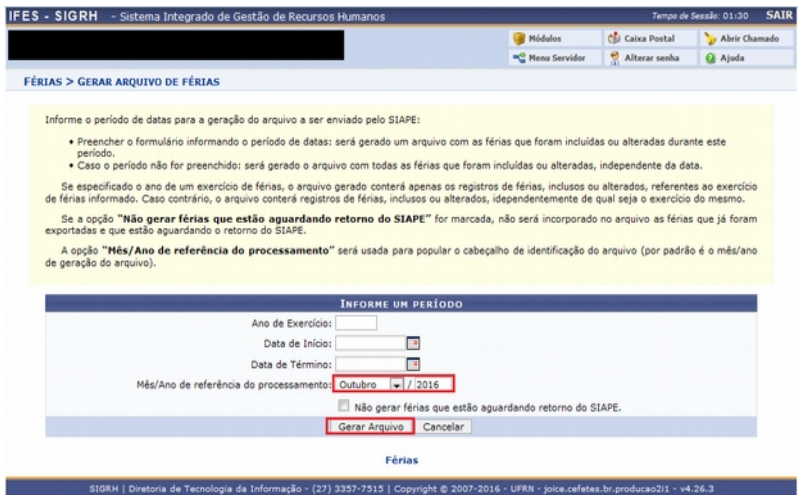

3 - O sistema gerará um arquivo em formato ".txt". Salvar esse arquivo em pasta no computador a ser definida pela Unidade de Gestão de Pessoas (UGP).

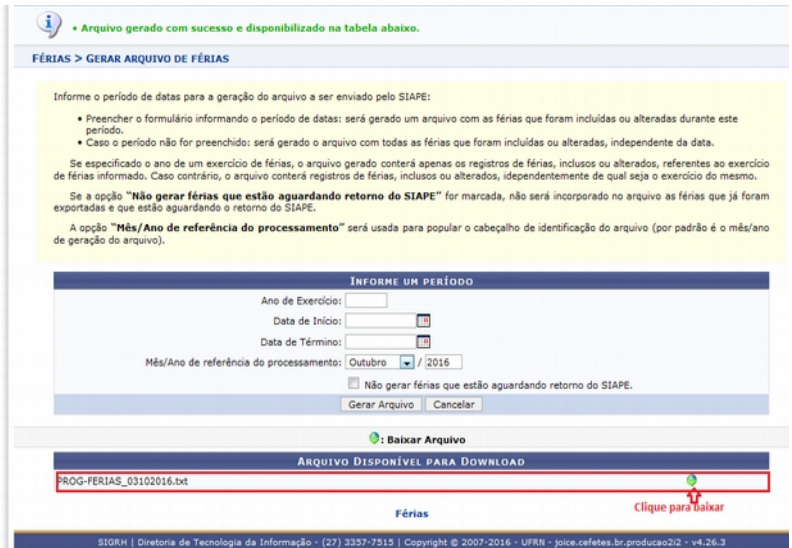

4 – Em seguida, incluir o arquivo no Siapenet em "Obtenção e Envio de Arquivos". Observar o prazo de envio no cronograma mensal da folha disponibilizado no Siapenet.

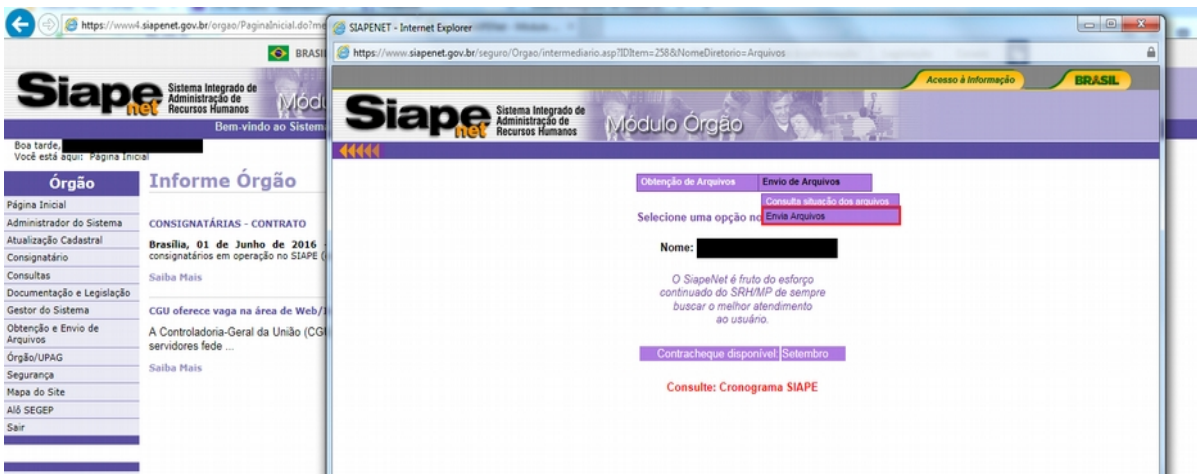

5 – No campo "Arquivos dentro do Período de Envio" escolher a opção "Férias", selecionar "Procurar" e inserir o arquivo ".txt" gerado no SIGRH e depois "Enviar arquivo";

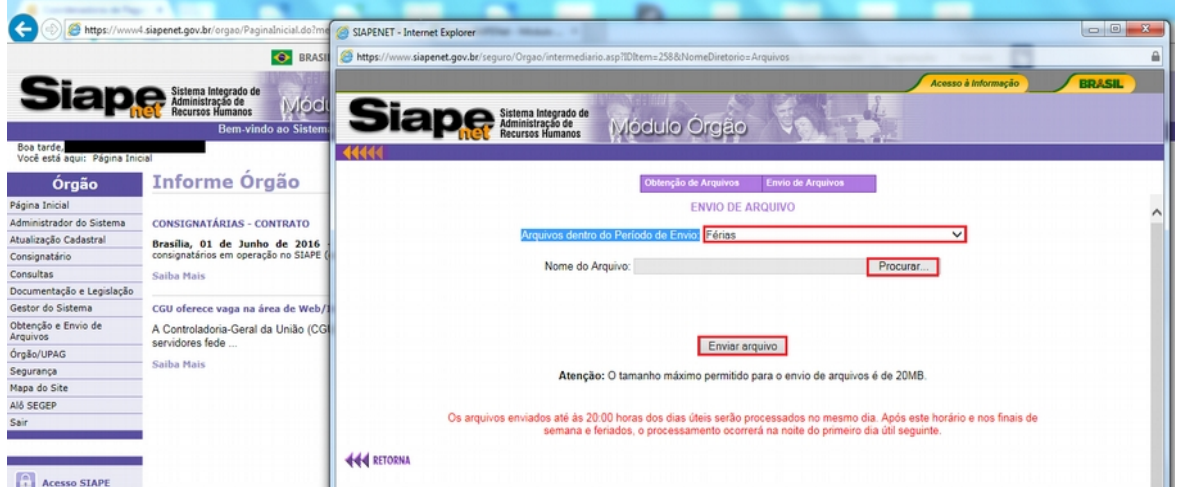

6 – No dia seguinte, acessar o Siapenet, clicar em "Obtenção e Envio de Arquivos" depois em "Consulta situação dos arquivos";

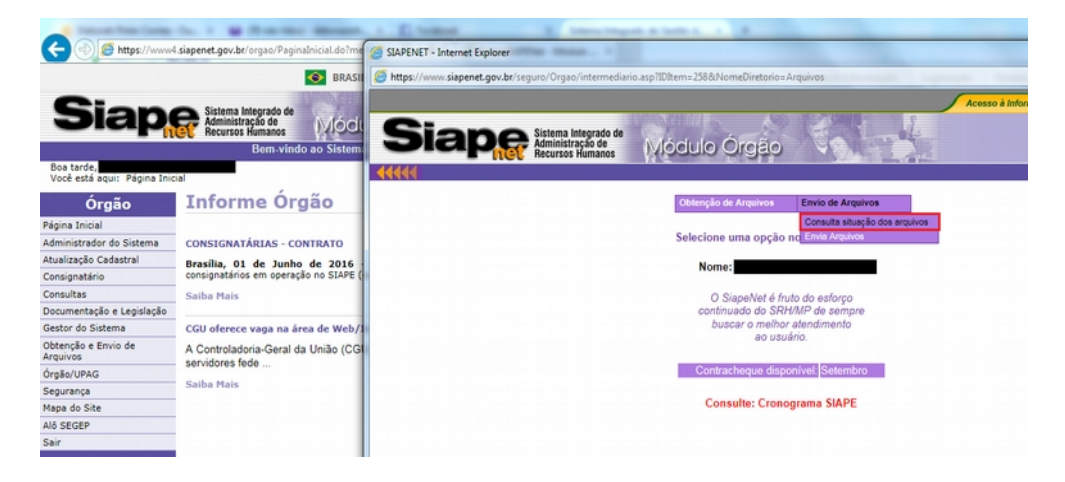

7 – Na próxima tela, Clicar em "Disponível para download"

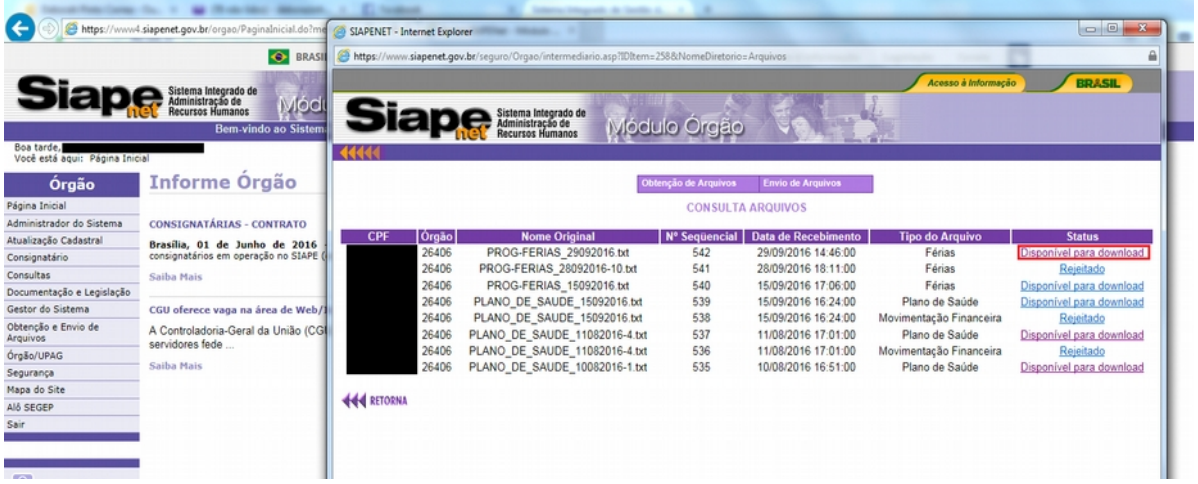

8 – Na tela seguinte clicar em "Download" dos "Aceitos" e "Rejeitados"

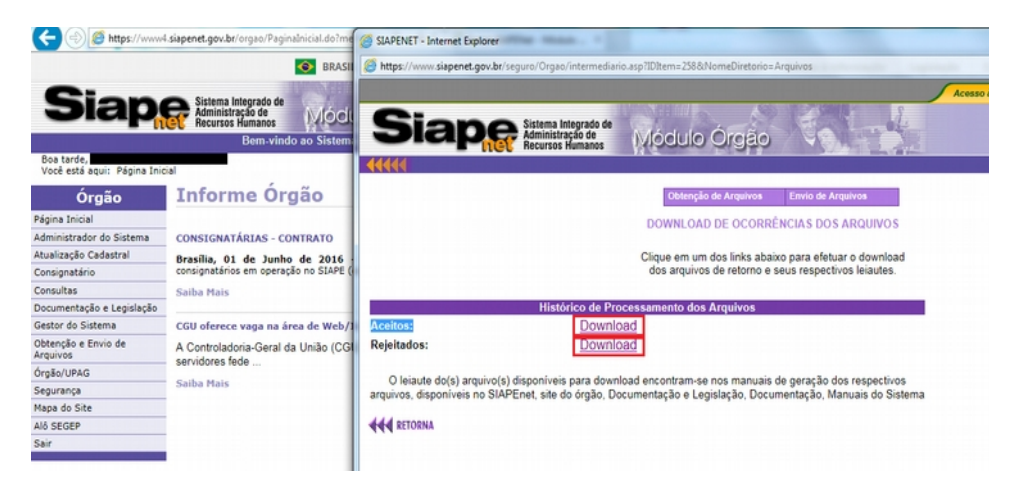

9 – Salvar os arquivos "Aceitos" e "Rejeitados" em pasta no computador a ser definida pela Unidade de Gestão de Pessoas (UGP).

#### <span id="page-8-0"></span>**E) INSERIR ARQUIVO DE LEITURA DE RESPOSTA DAS FÉRIAS DO SIAPE NO SIGRH**

1 – Clicar em "Ler Férias SIAPE"

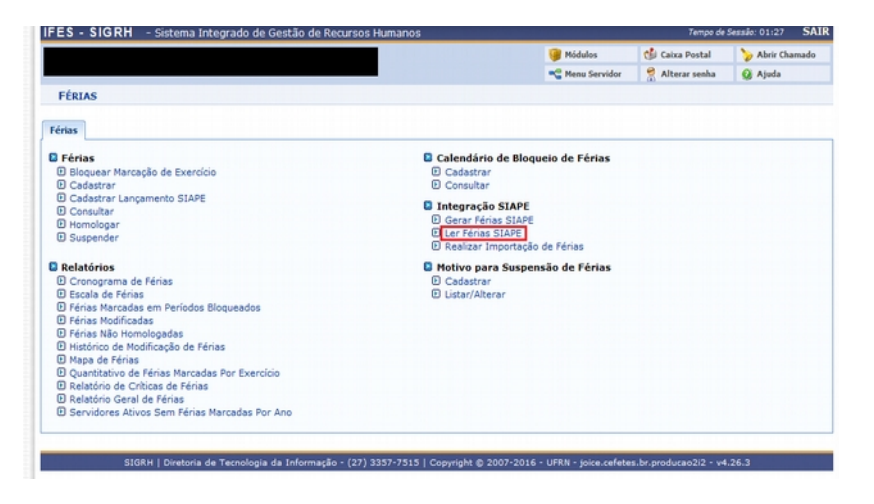

2 – Selecionar "Férias Aceitas" ou "Férias Rejeitadas", incluir o arquivo correspondente baixado do Siapenet (Aceitos ou Rejeitados) em "Selecionar arquivo" e depois clicar em "Ler arquivo".

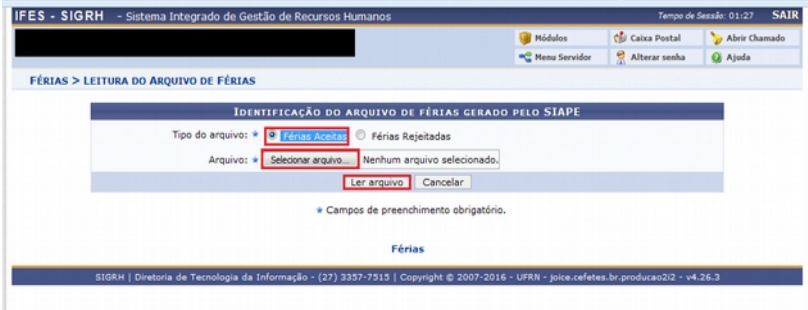

- <span id="page-9-0"></span>**F) CADASTRAR FÉRIAS DE UM SERVIDOR** (Para os casos de impossibilidade sistêmica, cuja solicitação deverá ser feita formalmente pelo servidor com anuência da chefia imediata)
- 1 Selecionar a opção "Cadastrar"

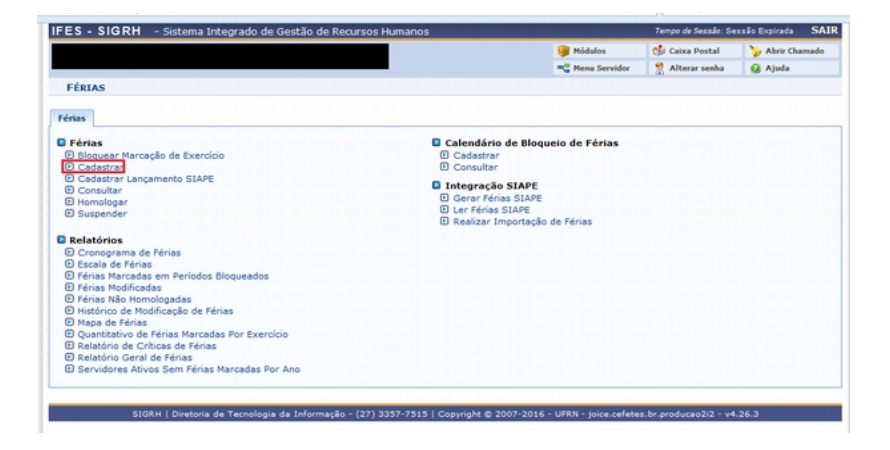

2 – Na tela seguinte, escolher "Sim" no campo "Homologado" e escolher o "Número de Parcelas". Aparecerá na mesma tela o campo para preencher a quantidade de "Dias" e "Início". Caso seja necessário, marcar os campos "Adiant. Salarial" e "Grat. Natalina". Por fim, clicar em "Cadastrar" e aparecerá a frase "Férias cadastradas com sucesso!"

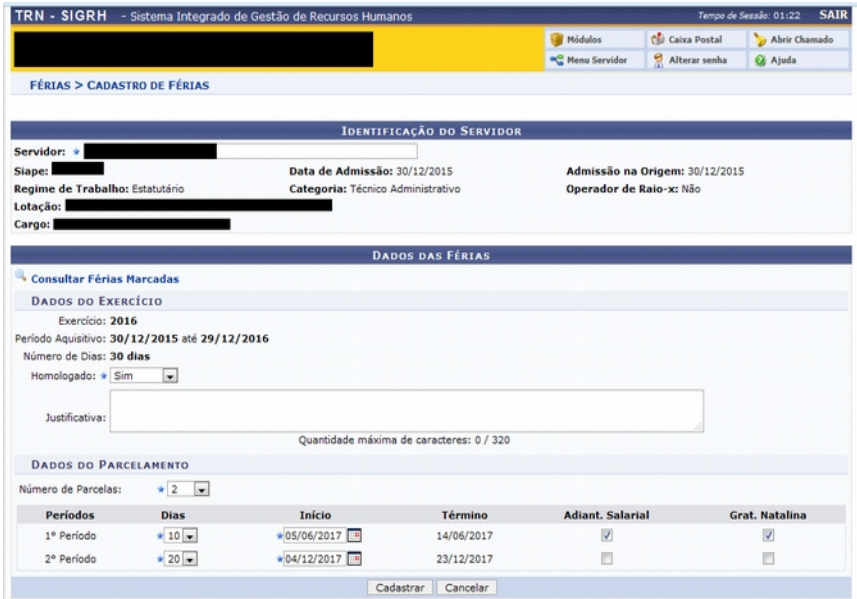

#### <span id="page-10-0"></span>**G) HOMOLOGAR/ALTERAR FÉRIAS DE UM SERVIDOR**

1 – Clicar em "Homologar"

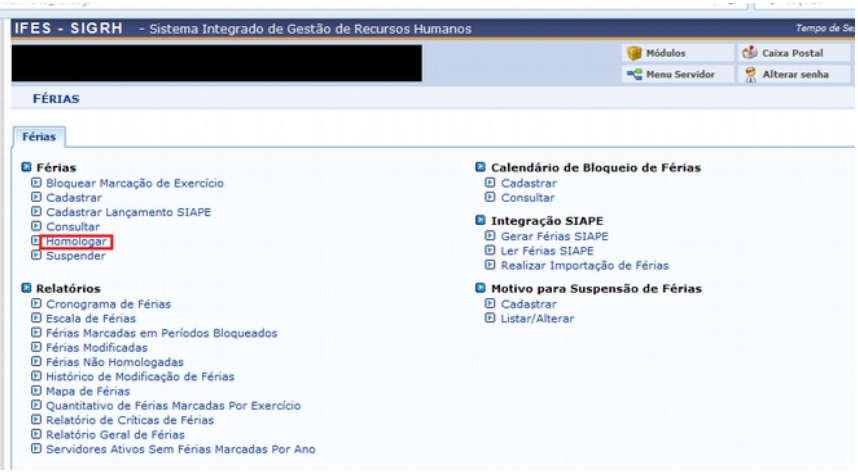

2 – Escolher o Campus e a Coordenadoria desejada e clicar em "Prosseguir".

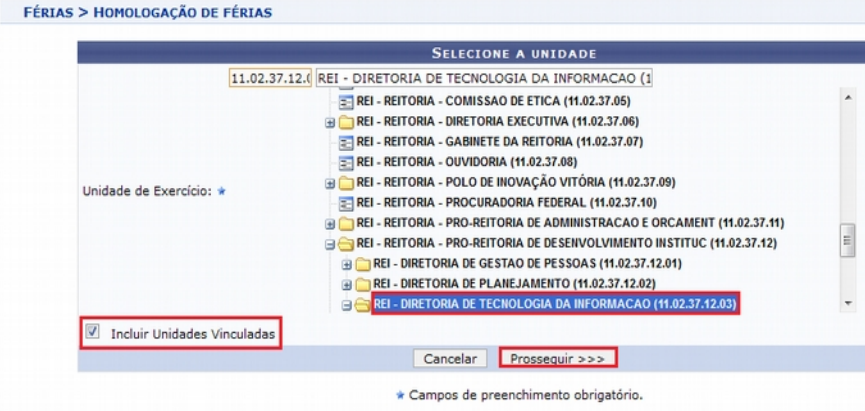

3 – Clicar no botão amarelo para "Alterar Férias", caso necessário. Se não for o caso, pular para o item 5.

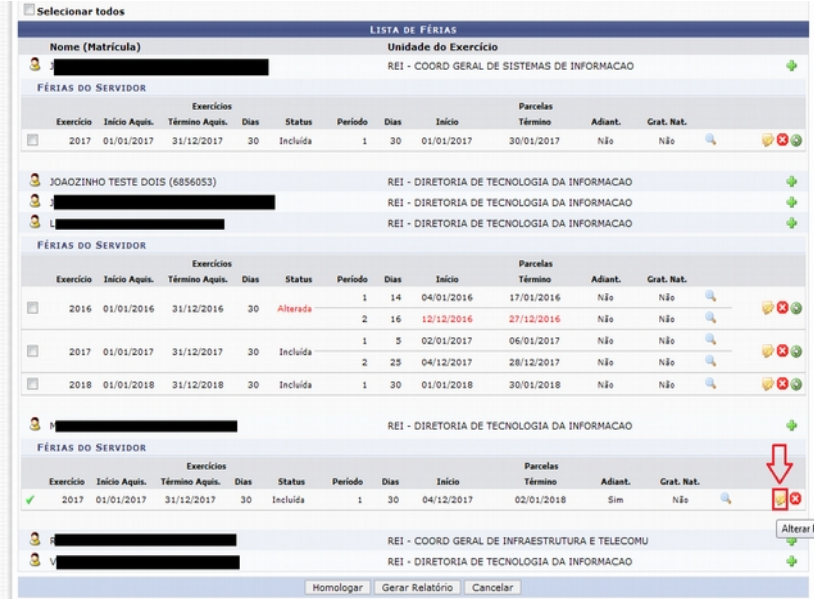

4 – Na tela seguinte escolher a opção "Sim" em "Homologado" e caso seja preciso, alterar o "Número de Parcelas", quantidade de "Dias", "Início", marcar ou desmarcar a opção "Adiant. Salarial" e "Grat. Natalina". Por fim, clicar em "Alterar".

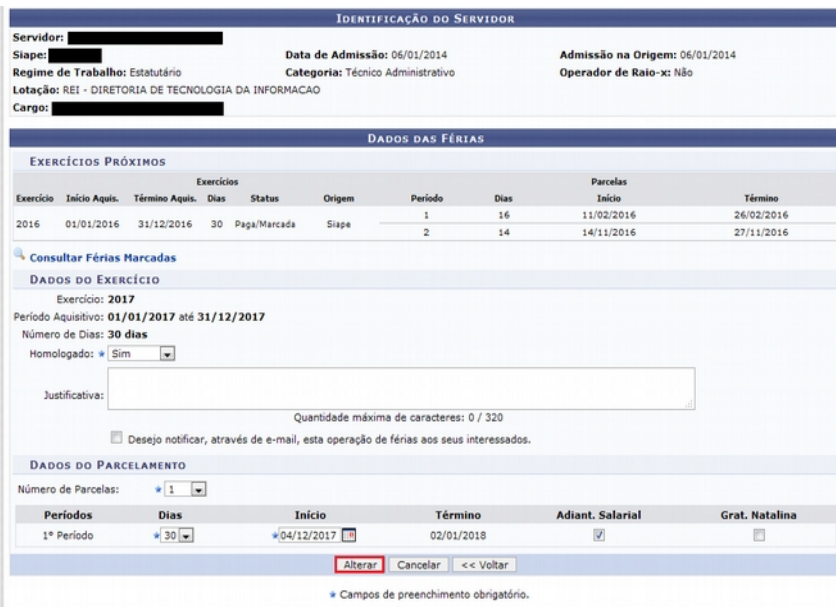

5 – Caso não seja preciso alterar as férias antes de homologar, clicar no botão verde para "Homologar Férias". Em seguida aparecerá a mensagem "Exercício(s) de férias homologado(s) com sucesso".

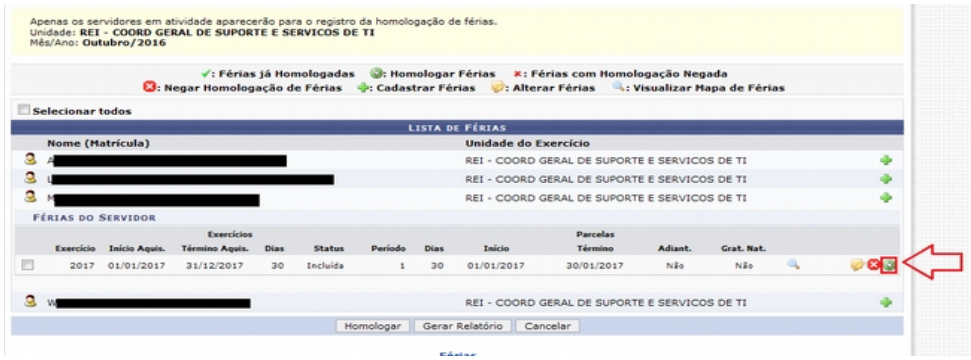

#### <span id="page-11-0"></span>**H) VERIFICAR FÉRIAS NÃO HOMOLOGADAS PELA CHEFIA IMEDIATA**

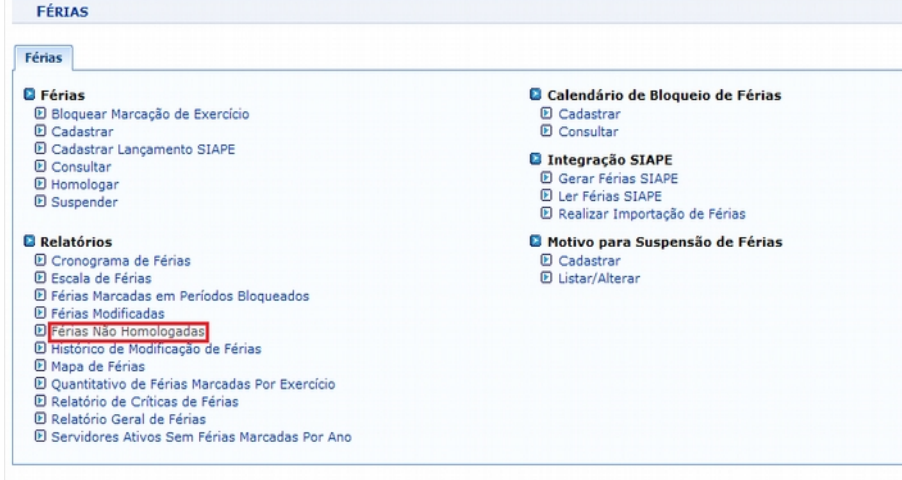

1 – Clicar em "Férias Não Homologadas".

2 – Na tela seguinte, aparecerá a relação de servidores com férias pendentes de homologação.

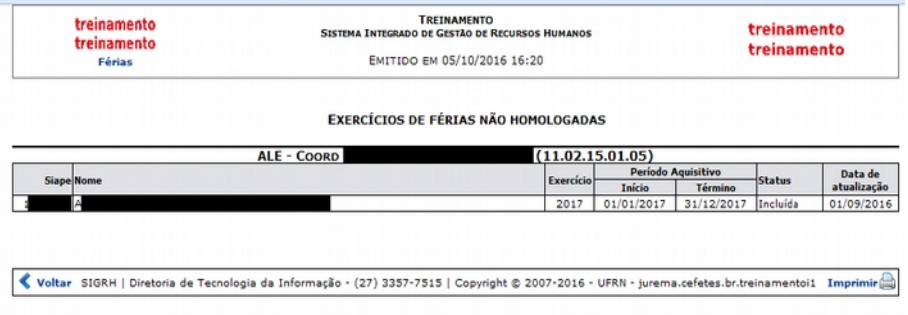

#### <span id="page-12-0"></span>**I) VERIFICAR SERVIDORES ATIVOS SEM FÉRIAS MARCADAS POR ANO**

1 – Clicar em "Servidores Ativos Sem Férias Marcadas Por Ano".

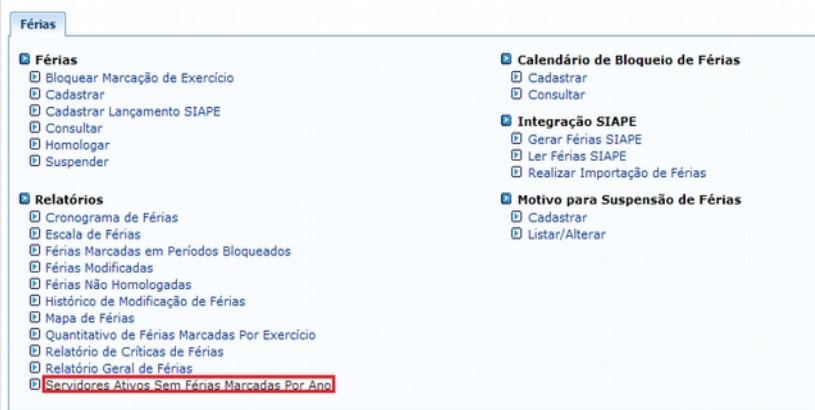

2 – Escrever o ano em "Ano de Exercício", buscar a "Unidade do Exercício". O "Formato do arquivo" está por padrão "Formato PDF", mas pode ser colocado a opção "Formato Excel". Após preencher todos os campos, clicar em "Gerar Relatório".

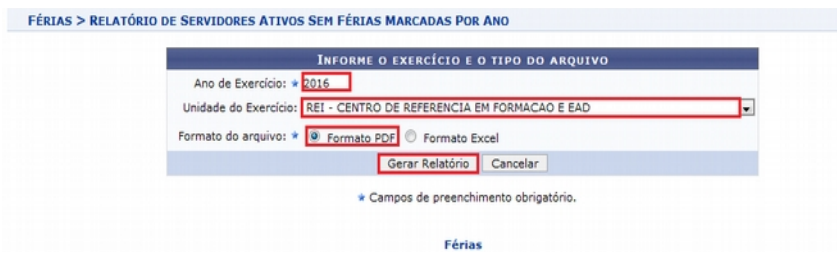

#### <span id="page-13-0"></span>**J) INTERROMPER FÉRIAS – MÊS CORRENTE**

**OBS:** Após recebimento da Portaria de interrupção de férias, lançar a interrupção no SIAPE, antes de lançar no SIGRH.

1 – Clicar em "Suspender".

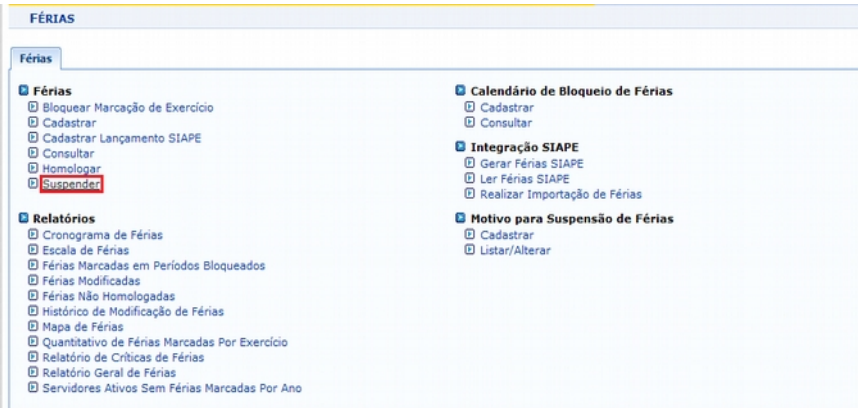

2 – Pesquisar e clicar no nome do servidor e clicar em "Buscar"

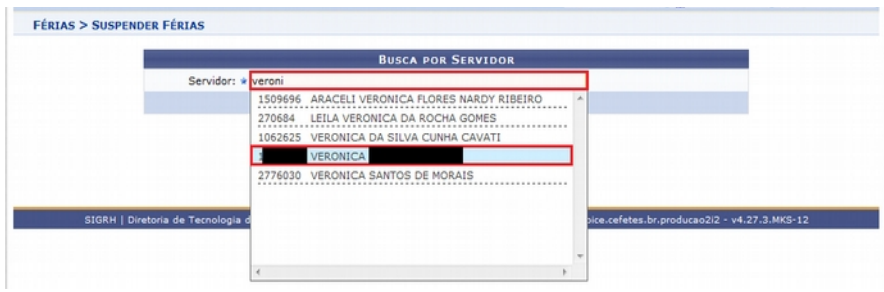

3 – Na próxima tela aparecerá todos os períodos de férias, mas dessa forma, só será possível interromper o período correspondente ao mês da Folha de Pagamento vigente. A interrupção das férias de meses anteriores, será explicada posteriormente.

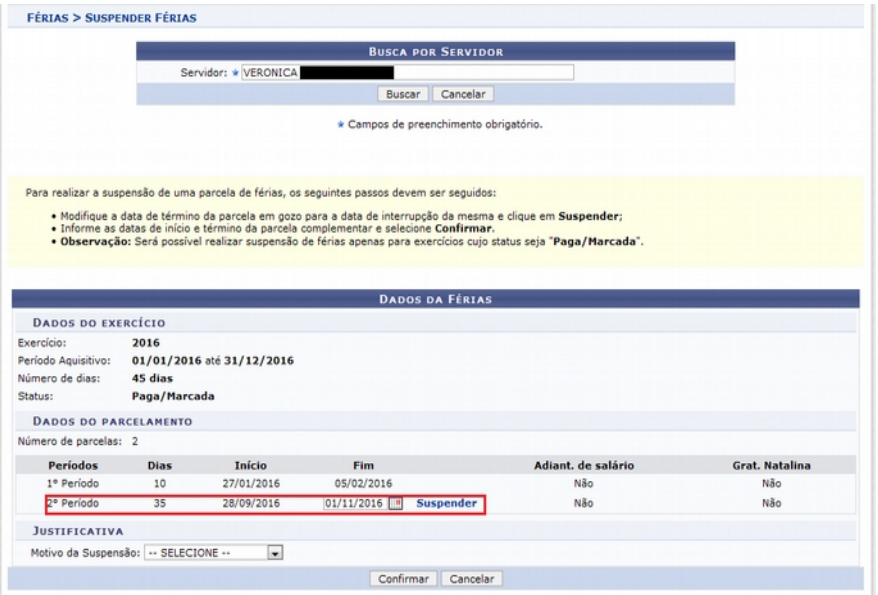

4 – Escolher a data de término e clicar em "Suspender"

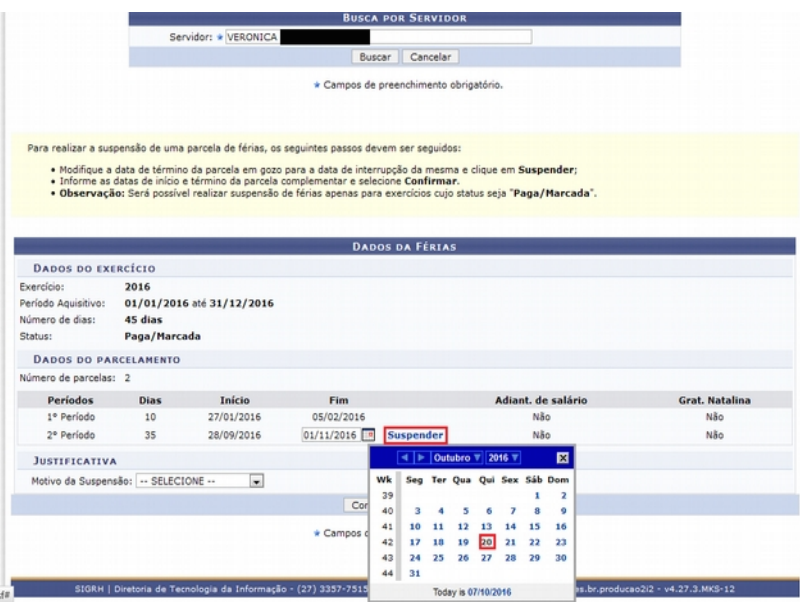

5 – Escolher a data de início do período restante e escolher o "Motivo da Suspensão" e depois clicar em "Confirmar"

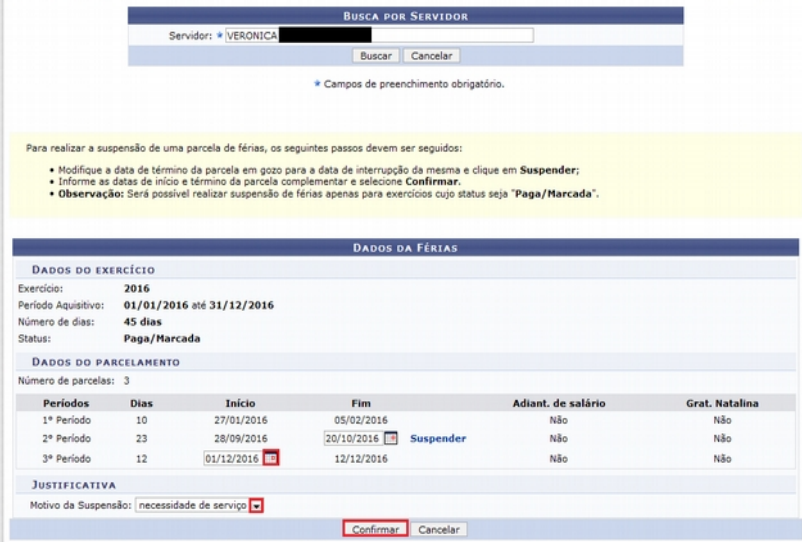

#### <span id="page-15-0"></span>**K) INTERROMPER FÉRIAS – MESES ANTERIORES**

- 1 Após recebimento da portaria de interrupção de férias, lançar a interrupção no SIAPE.
- 2 Em seguida no Módulo de Férias, clicar em "Cadastrar Lançamento SIAPE".

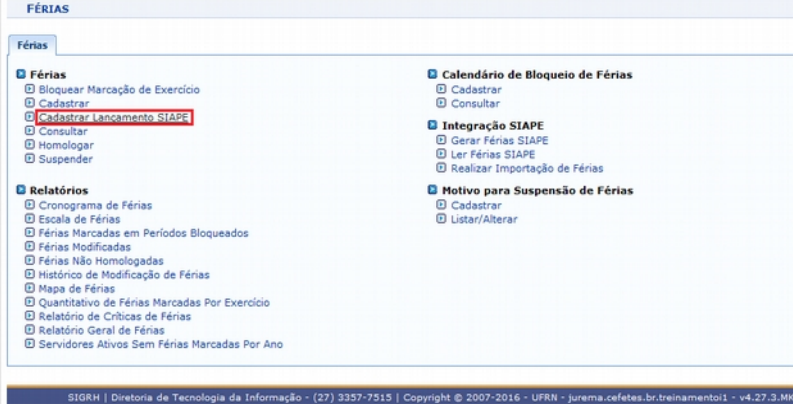

3 – Selecionar o "Servidor" e clicar em "Buscar"

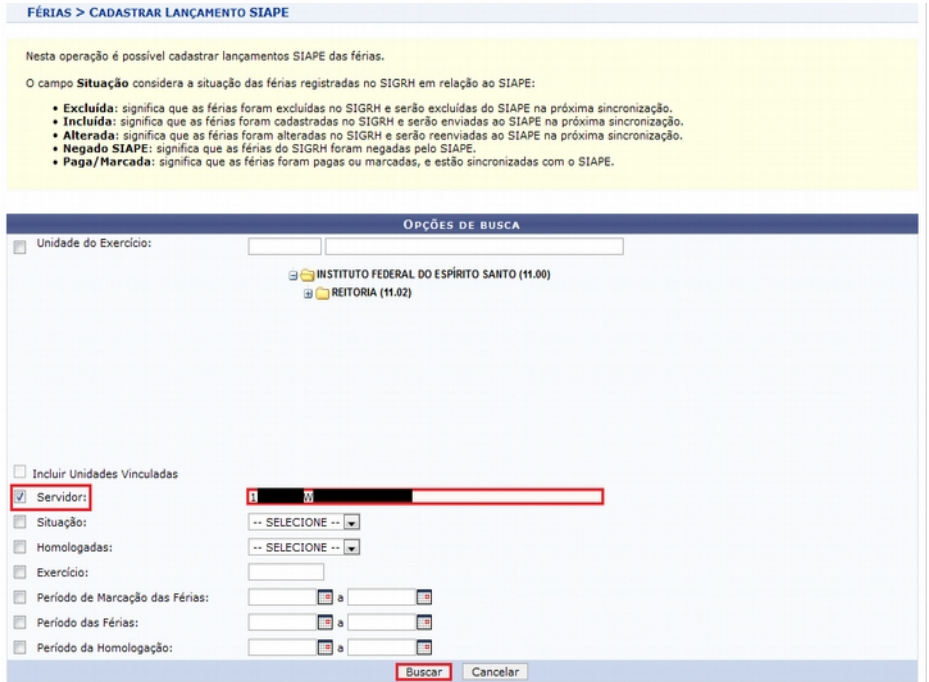

4 – Mudar a situação para "Negado SIAPE" e selecionar a "Crítica SIAPE". Nela será informado o motivo da interrupção das férias. Por fim, clicar em "Confirmar"

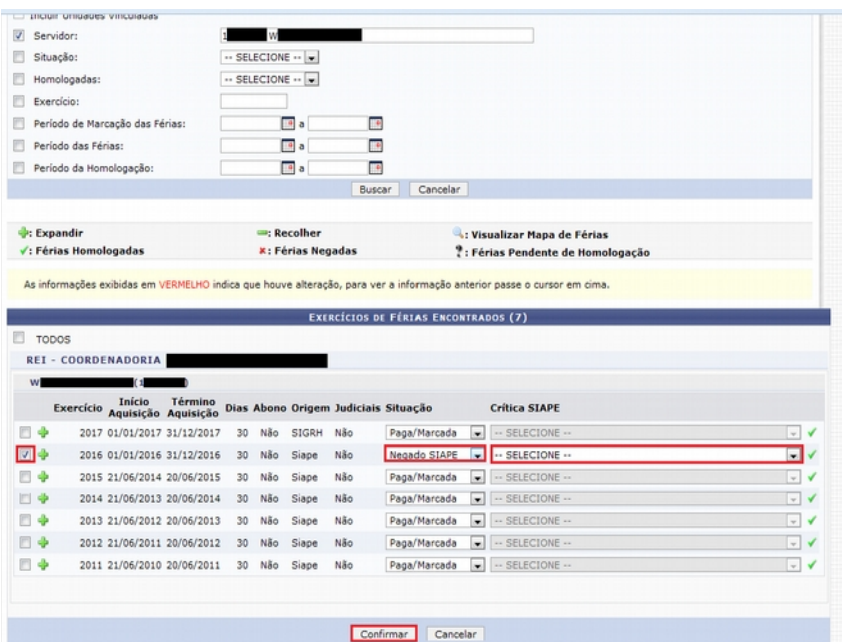

5 – Em seguida, clique em "Cadastrar"

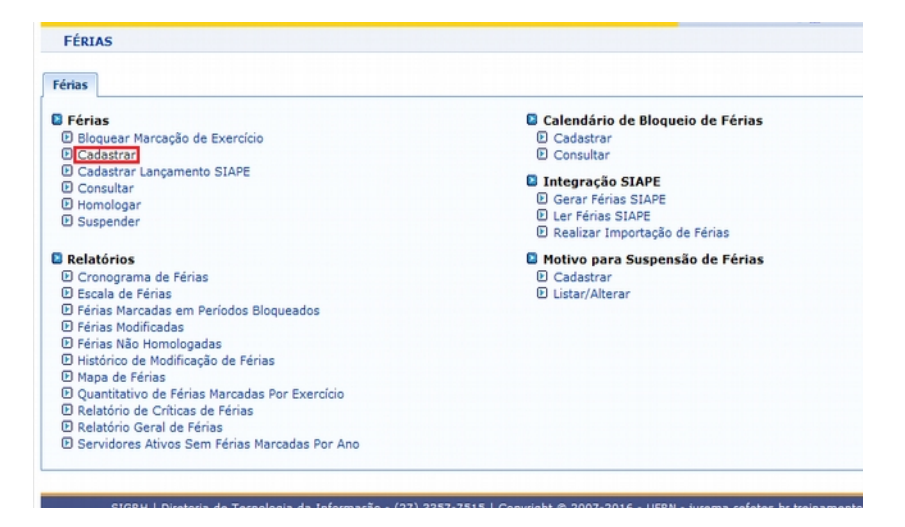

6 – Pesquise o nome do "Servidor" e clique no nome dele.

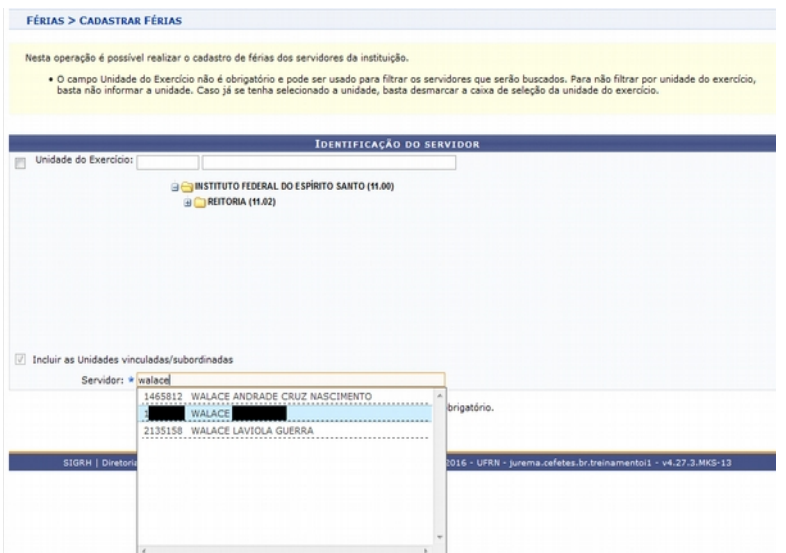

7 – Preencher todos os campos obrigatórios (\*), marcando no campo "Homologado" a opção "Sim"; no "Status" a opção "Paga/Marcada", o restante dos campos será preenchido de acordo com as informações de cada servidor. Por fim, clicar em "Cadastrar".

**OBS:** O "Número de parcelas" deverá ser igual ao número total de parcelas contidas no SIAPE, após a interrupção, excluindo as canceladas. Os "Dias" e data de "Início" são os mesmos que constam no SIAPE.

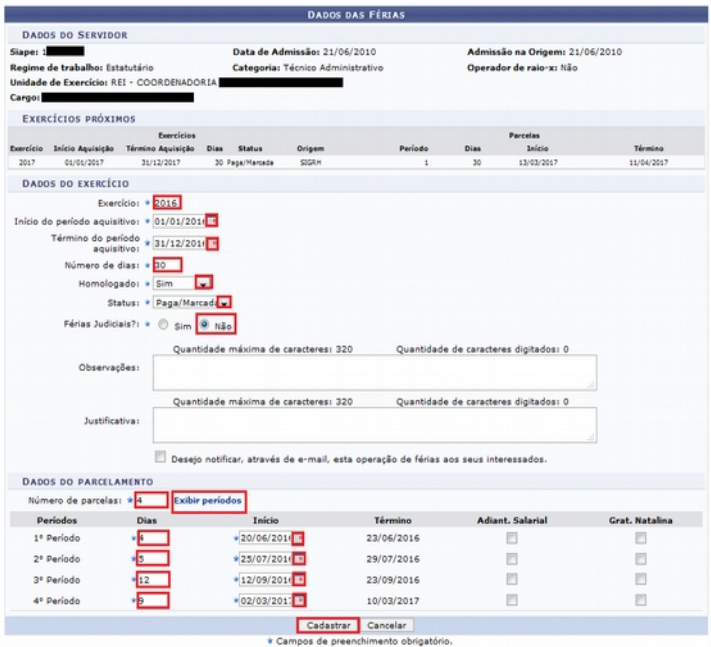